**Purpose:** The purpose of this function is to print a Contributions Detail Report in PDF format that you can keep for your records.

**Step 1:** From the main menu, select the Account tab.

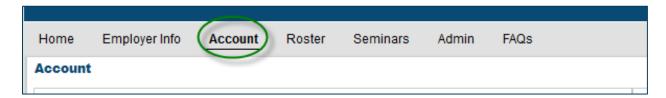

**Step 2:** On the Account page, click on the row of the work report you want to print until the line turns blue.

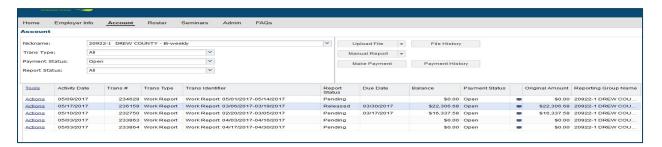

**Step 3:** Click the Tools link, click on Reports, and then select Contributions Detail Report from the dropdown menu.

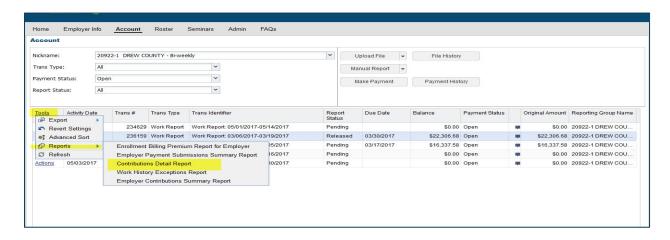

**Step 4:** In the Contributions Detail Report window that opens, enter the paycheck start and stop dates in the appropriate fields and click the Run button.

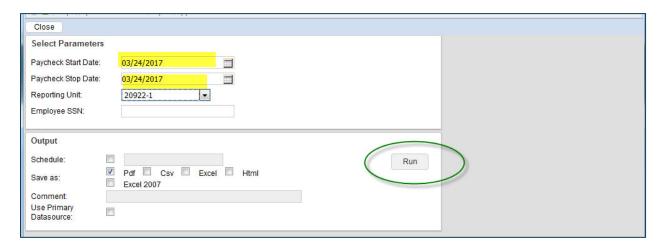

Your report is ready to print. All done.

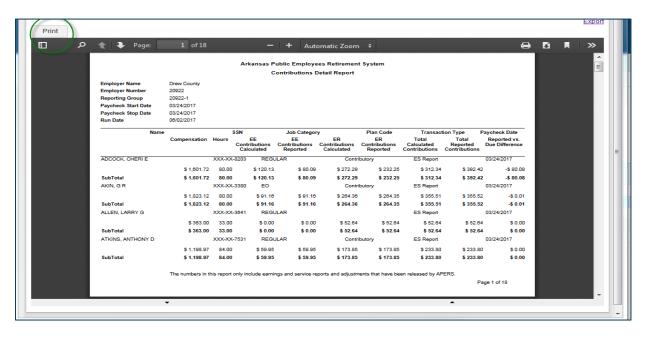